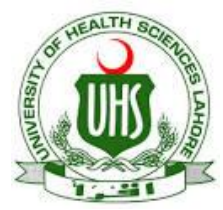

# **UHS Lahore VPN Connection Guide (For Digital Library Access)**

UHS IT Department has established a VPN facility to provide its users an access to digital library from other networks (DSL, Dialup, Cable Network, wireless and, any other network that are used to connect their computer with internet at home).

### **Configuration for Windows Apple iPhone:**

**Step 1**. To access the **VPN settings** go to **Settings**/**General**/**Network.** Select "**Add VPN Configuration**".

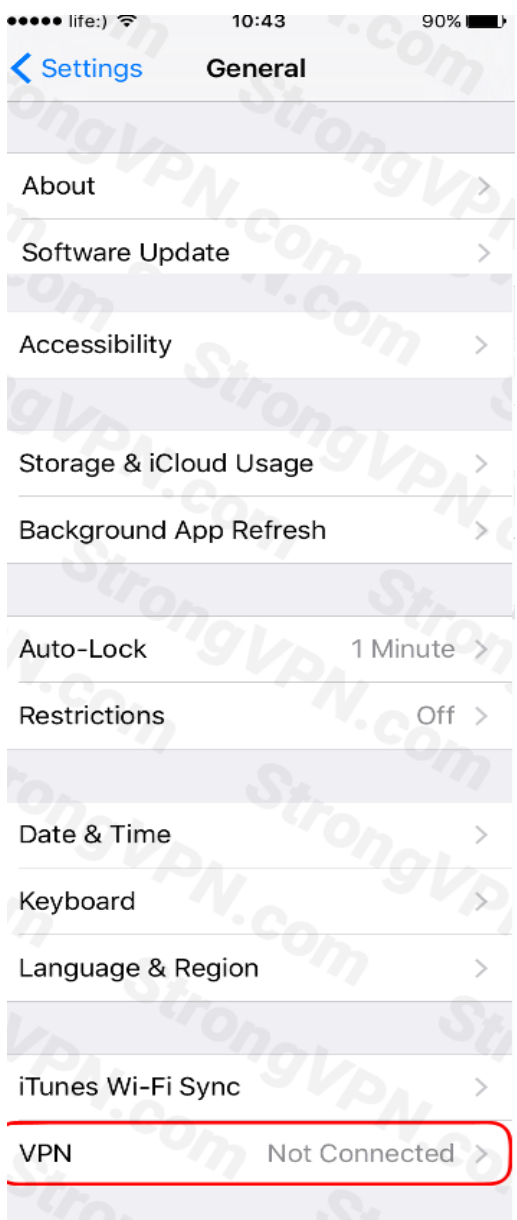

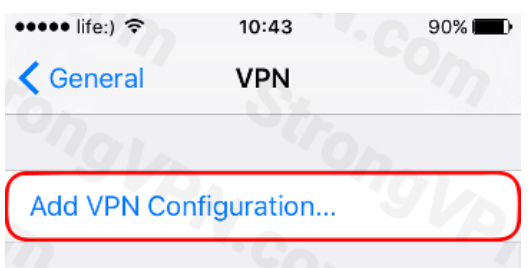

**Step 2**

Tap on "**Add VPN Configuration...**".

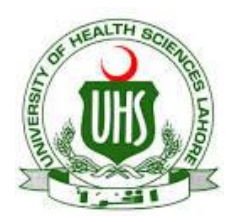

# **UHS Lahore VPN Connection Guide (For Digital Library Access)**

### **Step 3**

Add type PPTP, description, server (IP Address), enter your username in account and password. Then click on done.

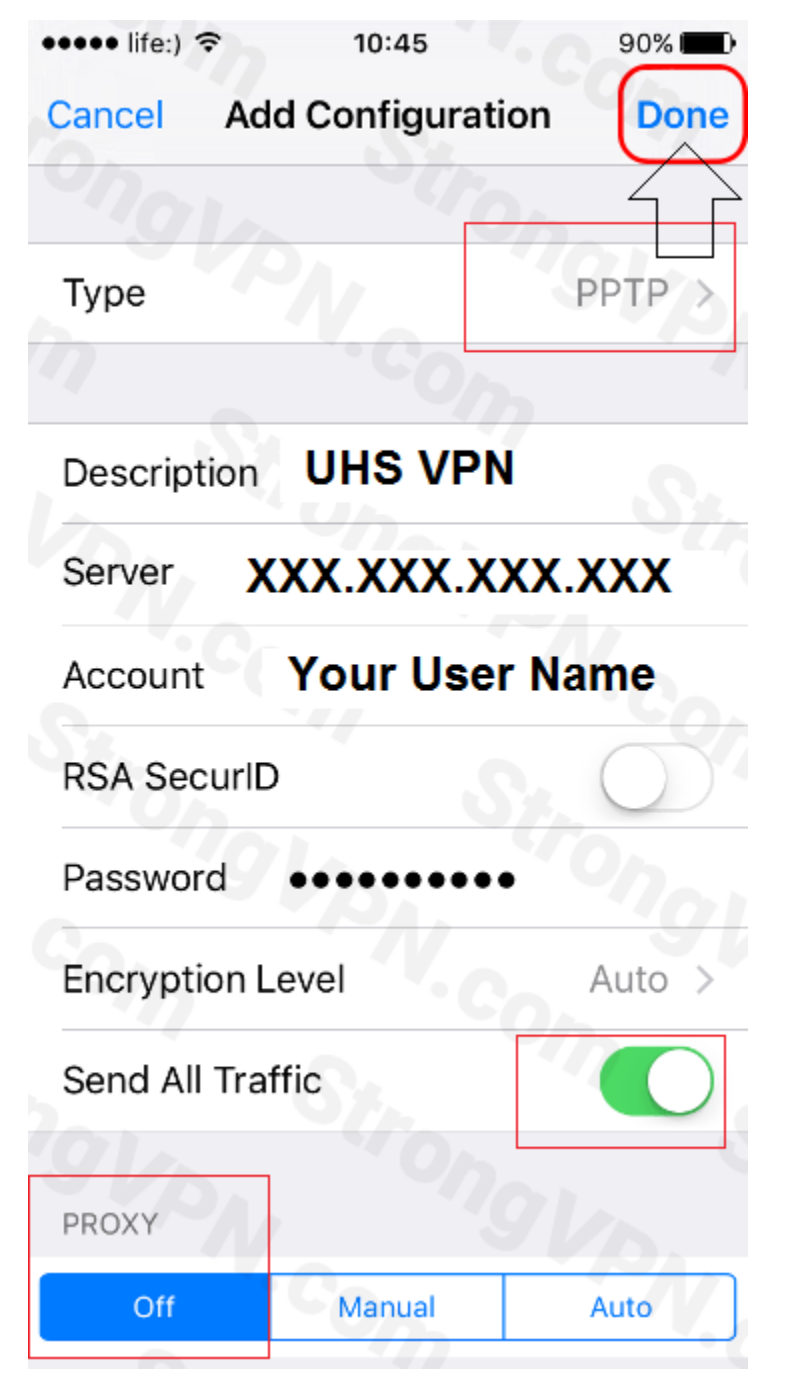

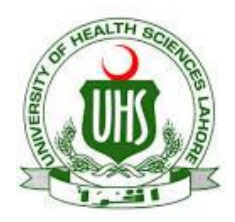

# **UHS Lahore VPN Connection Guide (For Digital Library Access)**

#### **Step 4**

Click save

### **Step 5**

Check the status.

Type **PPTP** Description StrongVPN VPN Using PPTP May Not Be S Secure A When using PPTP, your password and any data sent or received over this connection may be read by your R Internet provider. P **Cancel** Save **Encryption Level** Auto ••••• life:) 令 WPN 10:47 90% n  $\zeta$  General **VPN VPN CONFIGURATIONS** Status Connected

**UHS VPN** Unknown

**Add VPN Configuration...** 

Ŧ

Prepared By: Zeeshan Qureshi Assistant Manager Networks, UHS Lahore. Email: amnetwork@uhs.edu.pk UAN (+92-42) 111-3333-66 Ext. (329).